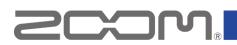

### **R8 Firmware Update Guide**

• Zoom Corporation does not bear liability for any damages or third-party claims arising from the use of the software, whether directly or indirectly. Unauthorized redistribution, sale, leasing, renting, alteration, or reverse engineering of the software is prohibited. Features and specifications of the software and the contents of the documentation may be changed in future without notice.

Copyright(C) 2021 ZOOM Corporation. All Rights Reserved.

Copying or reprinting this manual in part or in whole without permission is prohibited.

Windows® is a registered trademark of Microsoft® Corporation.

Mac® is a trademark or registered trademark of Apple Inc.

Note: All trademarks and registered trademarks in this document are for identification purposes only and are not intended to infringe on the copyrights of their respective owners.

Proper display is not possible on grayscale devices.

The illustrations in these instructions might differ from actual screens.

## Installing the firmware update file

Download the ZIP file containing the firmware update file from R8 download page.

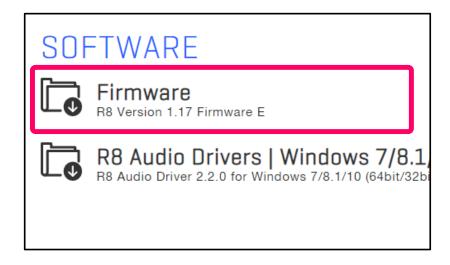

# Extracting zip files and copying files to SD cards

- For Windows
- 1. Extracting the ZIP file.

Select the folder where you downloaded the ZIP file. ① Click "Compressed Folder Tools", then

② "Extract All". The ZIP file will be extracted.

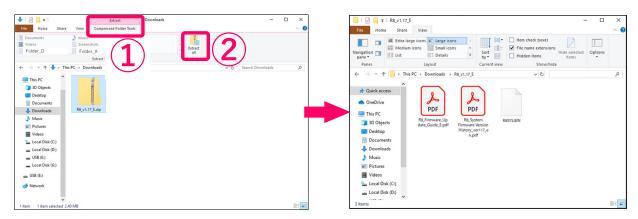

2. Copying the firmware update file to a SD card.

Copy the "R8SYS.BIN" file to the root directory on a SD card.

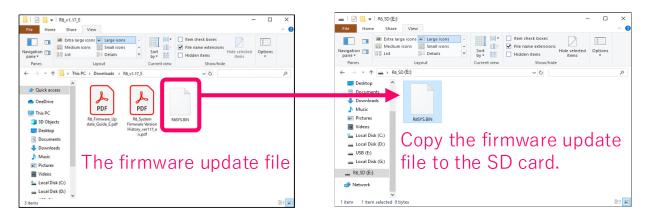

For Mac

1. Opening the downloaded file.

After downloading, click "Downloads" displayed at the bottom of the screen. Then click ② to open the downloaded file.

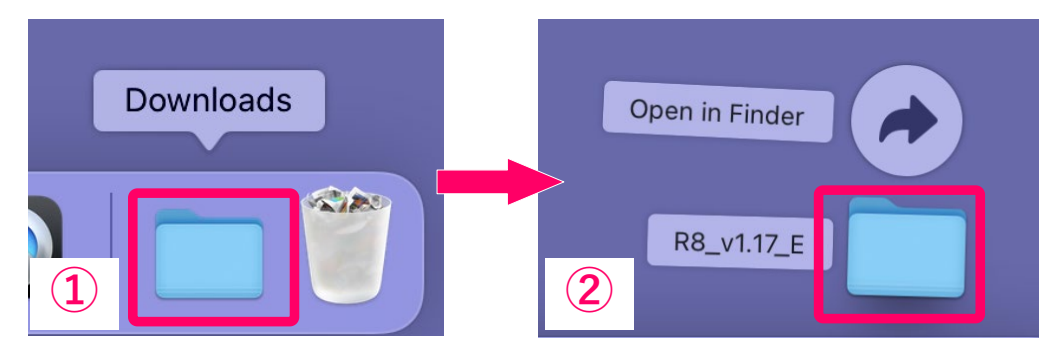

Copying the firmware update file to a SD card.
Copy the "R8SYS.BIN" file to the root directory on a SD card.

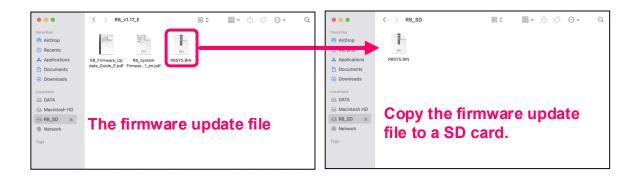

## Update the firmware

The following is the same procedure for Windows and Mac.

- 1. Connect the dedicated adapter (ZOOM AD-17) to the R8.
- 2. Insert the SD card into the R8.
- 3. While pressing and holding  $\square_{Play}$ , set  $\square_{Play}^{POWER}$  to ON.
- 4. Select OK, and press (INTER)

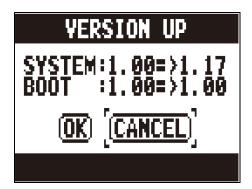

#### NOTE

Do not turn the power off or remove the SD card during a firmware update. Doing so could cause the R8 to become unstartable.

5. After the firmware update completes, turn the  $\bigcap_{n=1}^{power}$  off.

#### NOTE

In the unlikely event that the firmware update should fail, follow the procedures from the beginning again to update the firmware.